## Google カレンダー管理者の変更マニュアル

人事異動があり、旧管理者が当該係を離れるからといって、hqxxx を削除すると、当該 hq の予定がすべて消えてしまい、メンバーが確認できなくなるので注意すること。

1. カレンダーにログインし、共有設定画面を開く(旧管理者)。

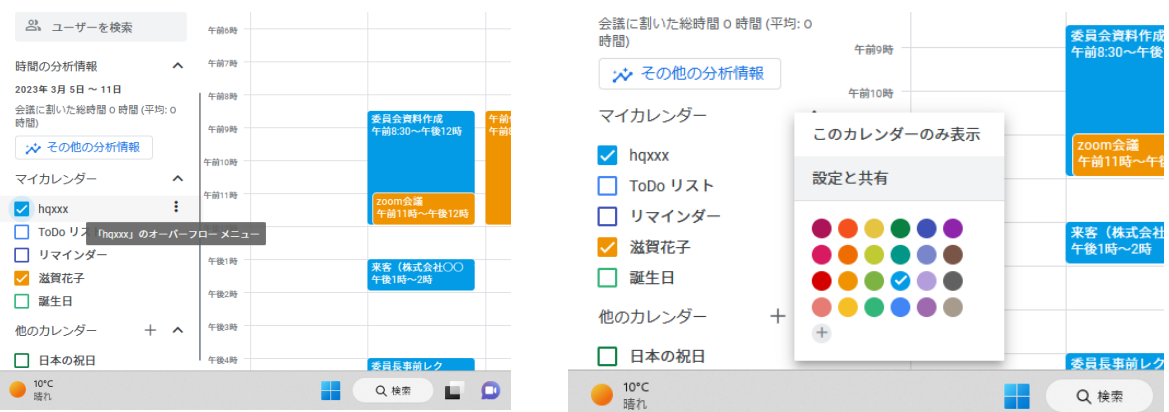

マイカレンダーの予定について、「オーバーフローメニュー」を押下(●の箇所)。 メニューが表示されたら、「設定と共有」を押下。

2. カレンダーの共有設定に新しい管理者を追加する(旧管理者)。

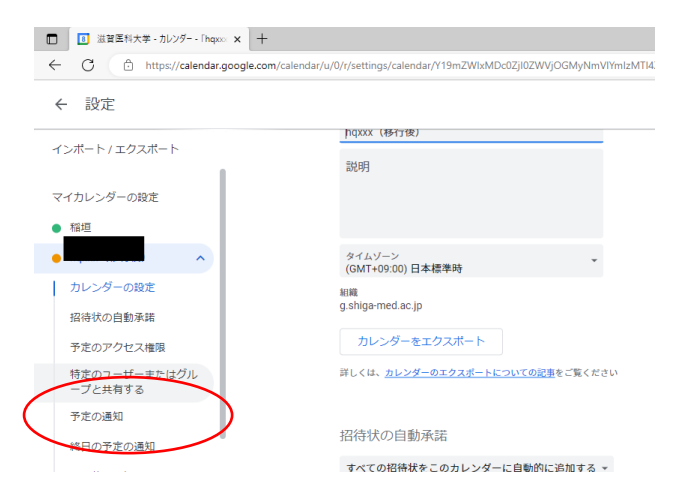

移行先カレンダーのオーバーフロー メニューを押下し、「設定と変更」画面 を表示。

カレンダーの設定にある「特定のユー ザーまたはグループと共有する」を押下 する。

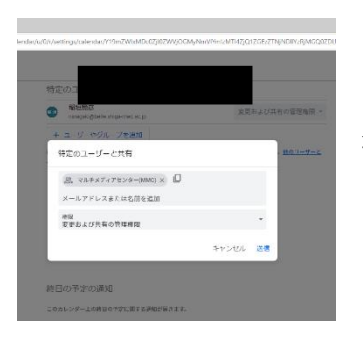

「+ユーザーやグループを追加」を押下し、新たな管理者を 選択。権限を「変更及び共有の管理権限」に設定するのを忘れ ないように。

3. カレンダーにログインし、共有設定画面を開く(新管理者)。

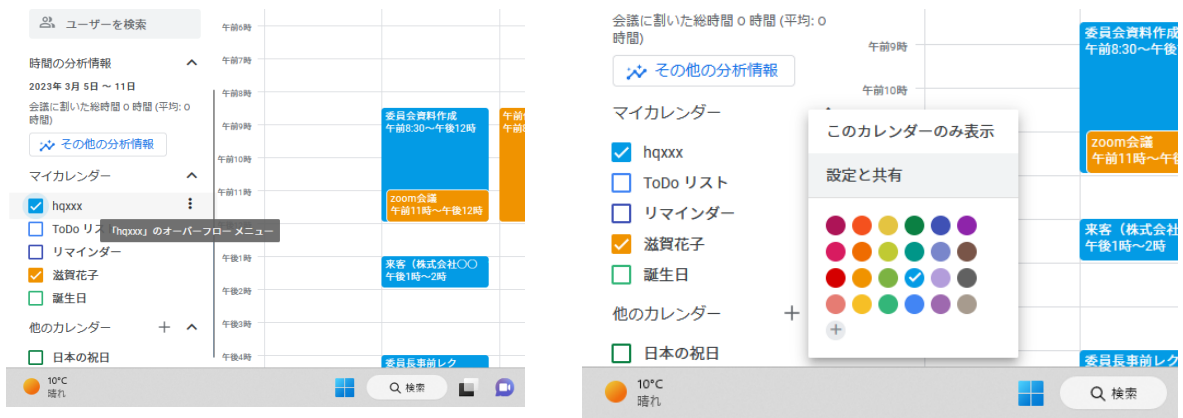

マイカレンダーの予定について、「オーバーフローメニュー」を押下(●の箇所)。 メニューが表示されたら、「設定と共有」を押下。

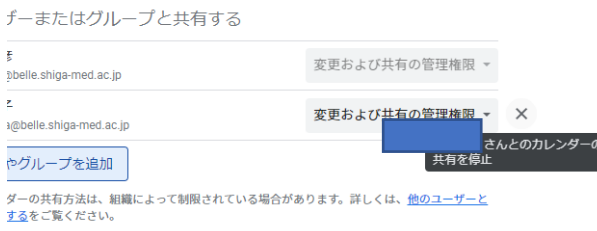

「特定のユーザーまたはグルー プと共有する」を押下する。 共有メンバーが表示されたら、 旧管理者の横にある×を押下す る。

旧管理者の名前がリストから消えたら、完了。